Installing DeskScan v2.7 on NT 4.0 Operating System

Version 2.7 includes an HP ScanJet driver for ASPI- and CAM- compatible SCSI cards. This driver is for use ONLY with the HP ScanJet 6100c, 5p, 4c, 4p, 3c, IIcx, IIc, 3p or IIp scanners. This driver will not function correctly with the original ScanJet (HP9190A) or ScanJet Plus scanners.

If you are using an ASPI or CAM compliant SCSI interface card that WAS NOT supplied by Hewlett-Packard with your scanner, ONLY complete Step 2 below: "Load DeskScan v2.7 Software".

If you are using the original SCSI interface card supplied by Hewlett-Packard with your scanner, you must complete Steps 1-3 below.

To properly install DeskScan v2.7 on NT 4.0, you must follow these three important steps:

Step 1. Identify if your HP SCSI interface card is supported by DeskScan v2.7 drivers.

Step 2. Load DeskScan v2.7 software

Step 3. Install the drivers for the Hewlett-Packard SCSI interface card

===================================================================== Step 1. IDENTIFY IF YOUR HP SCSI CARD IS SUPPORTED BY DESKSCAN V2.7 DRIVERS.

The following HP SCSI card part numbers are supported by DeskScan v2.7 on NT 4.0:

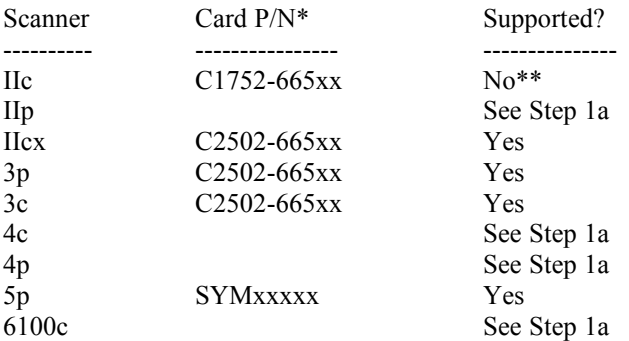

\*This is the original SCSI interface card shipped with that particular scanner. The part number is located on the card.

\*\*If your card is not supported, we suggest you purchase an ASPI or CAM compliant SCSI interface card.

<Step 1a>

For ScanJet IIp, 4c, 6100c and 4p owners, two versions of SCSI cards were shipped during the life of the product. You must identify your HP SCSI interface card part number to verify support and proper driver installation with DeskScan v2.7.

To complete this process, you will have to open your computer to look at the card. Please refer to your computer's manual for correct opening procedures.

=>Identifying your HP SCSI interface card part number.

1. Open your computer.

2. Look for the card to which the scanner is attached.

3. Find the part number on card and verify support based on table below

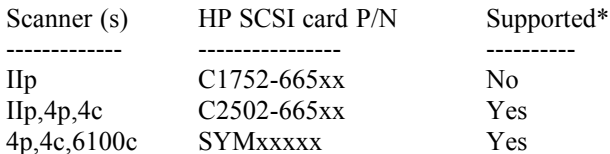

\*If your card is not supported, we suggest you purchase an ASPI or CAM compliant SCSI card.

======================================================================

(HELPFUL HINT) Identifying the shape/features of the HP card

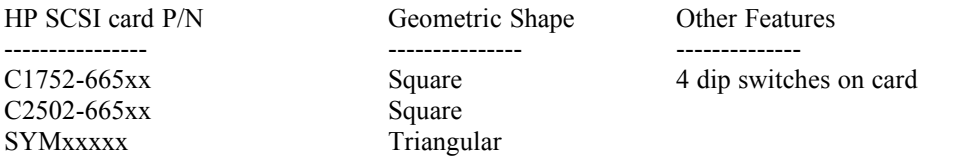

## Step 2. LOAD DESKSCAN V2.7 SOFTWARE

- 1. Login as Systems Administrator.
- 2. Run setup.exe

If software was downloaded from the web: Find setup.exe in the disk1 directory, once downloaded file has been extracted.

 If software is on diskettes: Put in Disk #1 and type A:\setup.exe (where A: is your floppy drive).

3. At "Confirm Installation Settings", in the "Scanner Interface Card" section, select the appropriate interface card based on table below.

SELECT For interface card part number

HP SCSI SYMXXXXX SYMXXXXX HP SCSI C2502XXXXXX C2502-665XX

--------------------------------- ------------------------------------------- Other SCSI Interface Other interface cards not supplied with scanner

4. Click Next.

5. Follow the rest of the instructions in setup program.

## ====================================================================== Step 3. INSTALL THE DRIVERS FOR THE HEWLETT-PACKARD SCSI INTERFACE CARD

- 1. Login with System Administrator privileges.
- 2. Open the Control Panel:
	- => Click the Start button
	- $\Rightarrow$  Choose Settings
	- => Choose Control Panel.
- 3. When the Control Panel displays:

=> Double-click the SCSI Adapters icon

- 4. When the SCSI Adapters dialog box displays => Choose the Drivers tab.  $\Rightarrow$  Click add
- 5. When the Install Driver dialog box displays: => Click Have Disk...

6. Load drivers for specific interface card identified in Step 1 above: "Identify if your HP SCSI interface card is supported by DeskScan v2.7 drivers".

If your SCSI card is part number SYMXXXXX:

When the Install from Disk Dialog box displays:

 $\Rightarrow$  In the "Copy manufacturer's files from:" box:

If software was downloaded from the web: =>Type in the path to the disk1 directory.  $\Rightarrow$  Click OK

 If software is on diskettes: Put in Disk #1 and type A: $\langle$  (where A: is your floppy drive).  $\Rightarrow$  Click OK

When the Install Driver dialog box displays:

=> Select the Symbios Logic 53C416 (HP Version) SCSI Host Adapter driver in the Install Driver list box

 $\Rightarrow$  Click OK

If you see the Windows NT setup message box stating that the driver is already installed:  $\Rightarrow$  Click the New button to get the new version of the drivers.

When the NT setup dialog box displays:  $\Rightarrow$  Retype the path

> If software was downloaded from the web:  $\Rightarrow$ Type in the path to the disk1directory.  $\Rightarrow$  Click continue.  $\Rightarrow$  Go to Step 7.

 If software is on diskettes: Put in Disk #1 and type A: $\langle$  (where A: is your floppy drive).  $\Rightarrow$  Click continue.  $\Rightarrow$  Go to Step 7.

## If your SCSI card is part number C2502-665XX:

When the Install from Disk Dialog box displays:

 $\Rightarrow$  In the "Copy manufacturer's files from:" box.

If software was downloaded from the web:  $\Rightarrow$ Type in the path to the disk3 directory.  $\Rightarrow$  Click OK

 If software is on diskettes: Put in Disk #3 and type A:\ (where A: is your floppy drive).  $\Rightarrow$  Click OK

When the Install Driver dialog box displays:

=> Select the Symbios Logic 400a (HP Version) SCSI Host Adapter driver in the Install Driver list box

 $\Rightarrow$  Click OK

If you see the Windows NT setup message box stating that the driver is already installed: => Click the New button to get the new version of the drivers.

When the NT setup dialog box displays:  $\Rightarrow$  Retype the path

> If software was downloaded from the web: =>Type in the path to the disk3 directory.  $\Rightarrow$  Click continue.  $\Rightarrow$  Go to Step 7. If software is on diskettes:

Put in Disk #3 and type A:\ (where A: is your floppy drive). => Click continue.  $\Rightarrow$  Go to Step 7.

7. The drivers for the HP scanner card and the HP ScanJet scanner will be copied.

8. When the System Settings Change dialog box displays: =>Choose Yes to restart the computer.